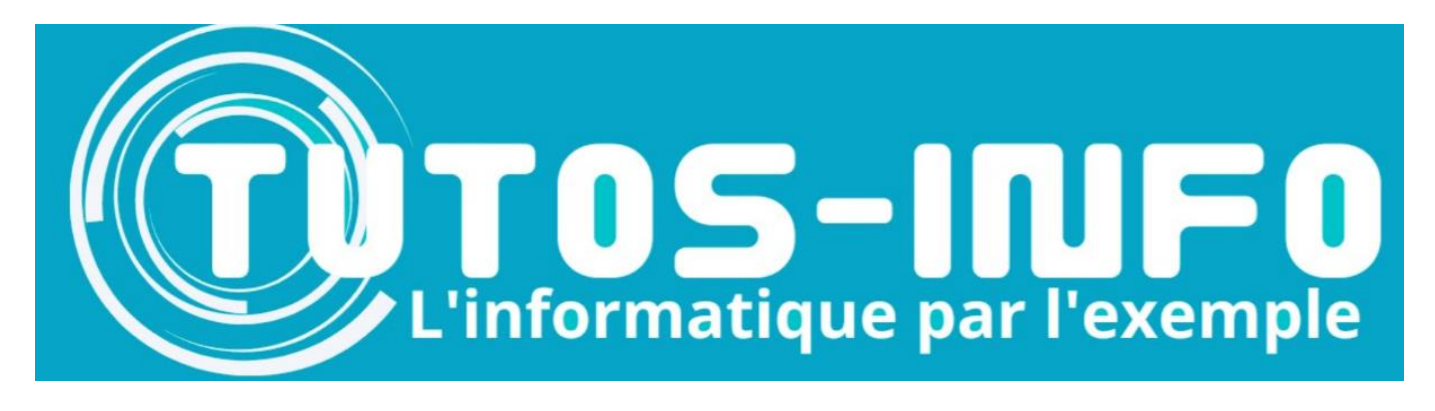

# Créer un iso Windows 11 23H2 TINY 11 BUILDER

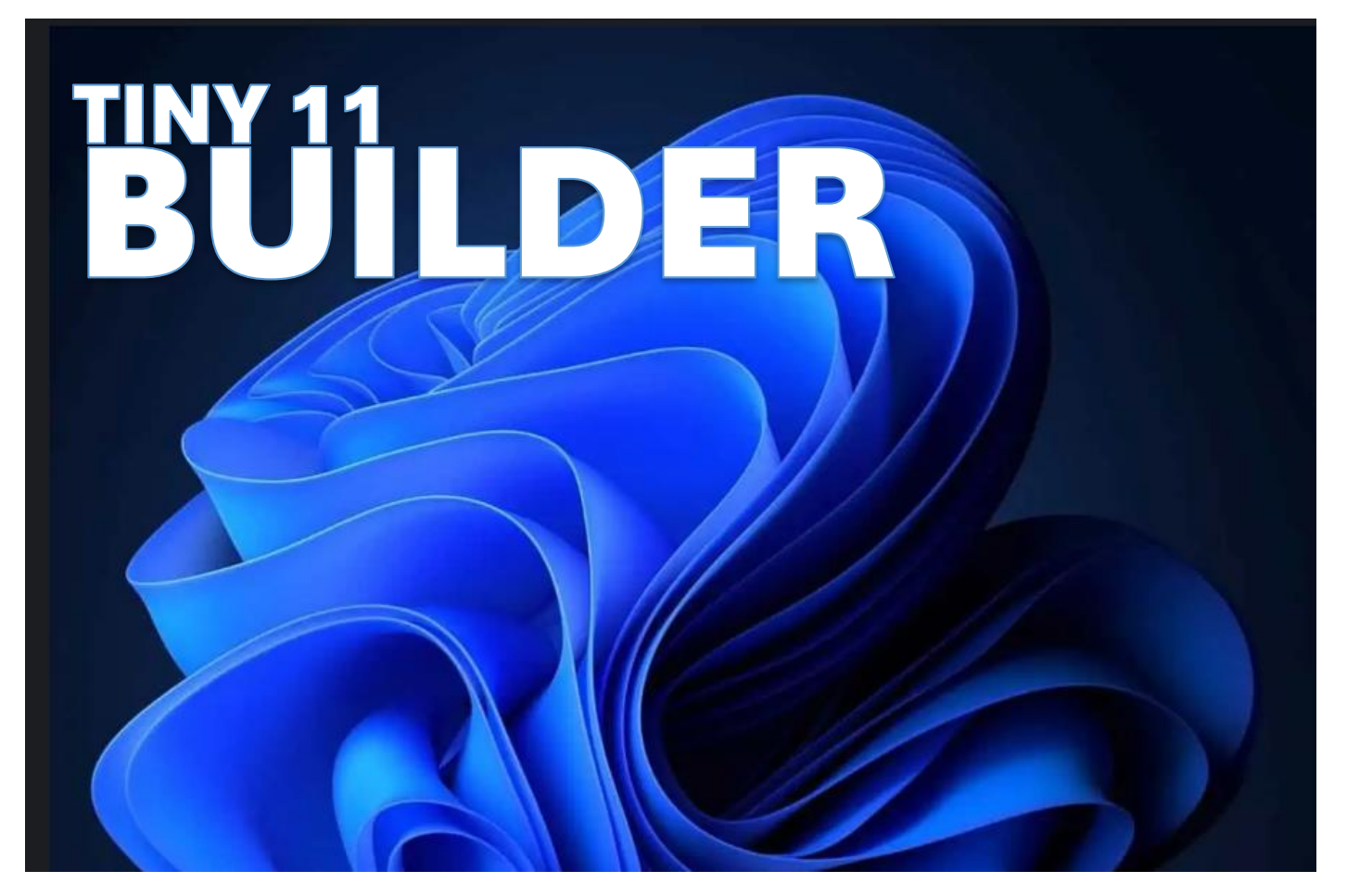

# SOMMAIRE

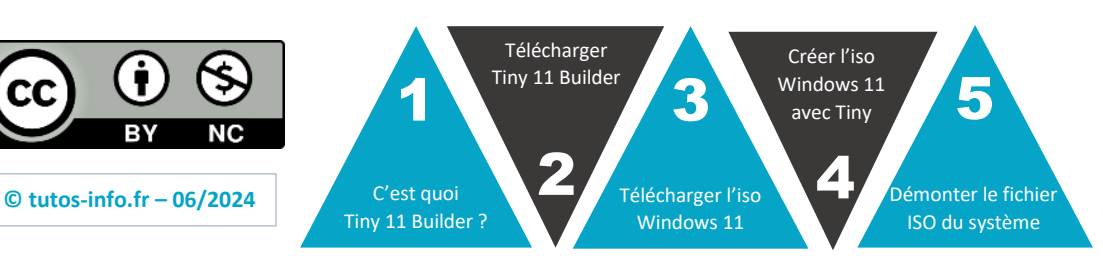

**https://tutos-info.fr**

# **1 – C'EST QUOI TINY 11 BUILDER ?**

Tiny 11 Builder permet de créer un fichier « ISO » allégé de Windows 11 (toutes versions), c'est-à-dire sans les logiciels annexes qui alourdissent l'installation.

Tiny 11 Builder est un **script open source** conçu par le développeur NTDEV. Avec ce script, il est possible de créer un fichier « ISO » de Windows 11 pour n'importe quelle version de Windows 11 (Home, Education, Professionnel, etc.) sur un disque local.

L'intérêt de Tiny 11 Builder réside dans le fait qu'il est possible de créer un fichier « ISO » allégé de Windows 11. Ce fichier ISO sera débarrassé des logiciels « annexes » comme OneDrive, Edge, Office et, surtout, **sans créer de compte Microsoft !** En effet, **le script permet d'installer Windows 11 avec un compte local** (comme on le faisait auparavant avec les versions de Windows 7, 8 et 10).

# **2 – TELECHARGEMENT DE TINY 11 BUILDER**

• Connectez-vous sur la page Github du projet en cliquant le lien ci-dessous : **GitHub - [ntdevlabs/tiny11builder: Scripts to build a trimmed-down Windows 11 image.](https://github.com/ntdevlabs/tiny11builder)**

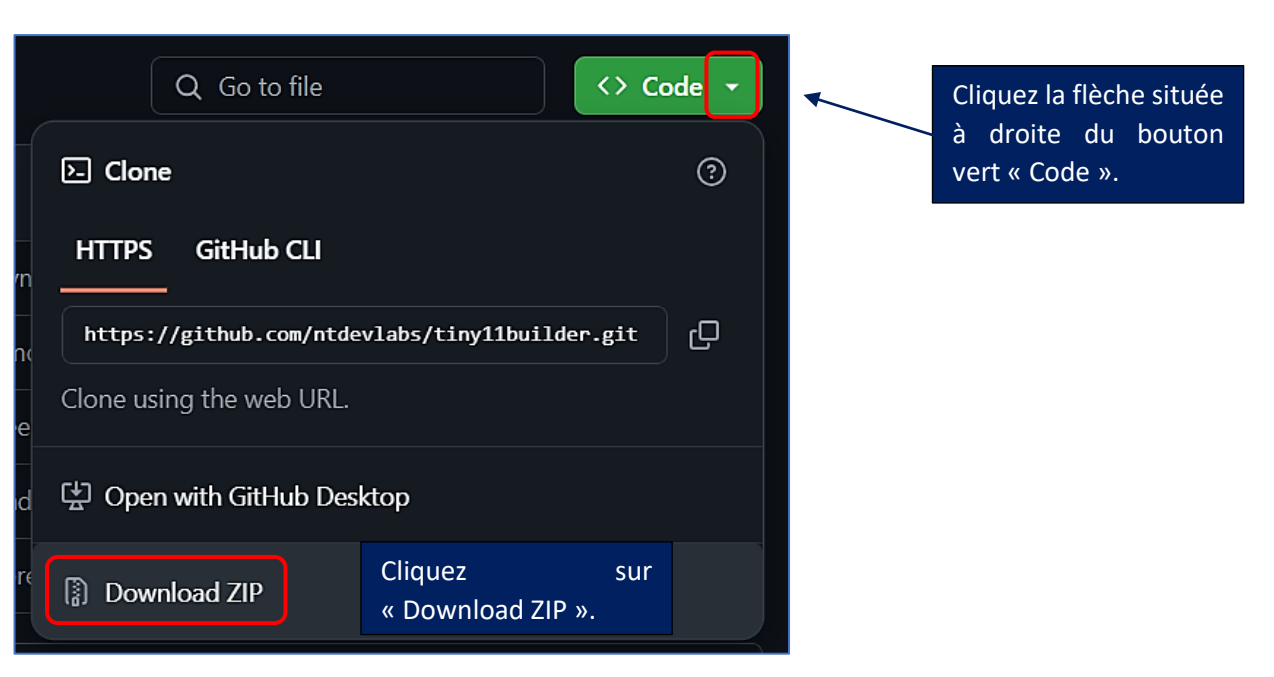

• Une fois sur la page, cliquez le bouton vert « **Code** » et cliquez « **Download ZIP** » :

• Une fois le fichier téléchargé, vous obtenez un ZIP nommé **« tiny11builder-main** » :

#### tiny11builder-main

- Décompressez le ZIP en faisant un clic droit sur le fichier et en cliquant « **Extraire tout** »
- Choisissez l'emplacement désiré pour la décompression et cliquez « **Extraire** » ; vous obtenez le dossier décompressé suivant :

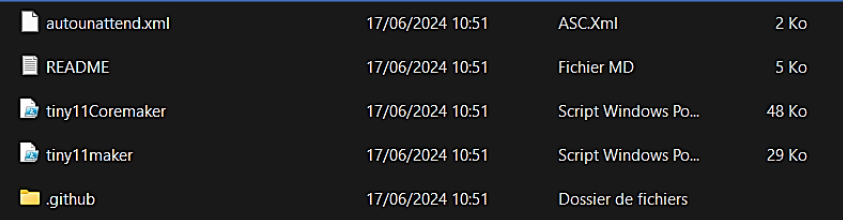

# **3 – TELECHARGEMENT DE L'ISO OFFICIELLE DE WINDOWS 11**

К

- Ouvrez votre navigateur et saisissez, dans la barre de recherche, « **iso windows 11 23h2** »
- Cliquez le 1er lien « **Téléchargement de Windows 11** » :

#### Microsoft A

https://www.microsoft.com > fr-fr > software-download :

### Téléchargement de Windows 11

Si vous souhaitez installer Windows 11 directement à partir du fichier ISO, sans utiliser de DVD ou de clé USB, vous pouvez monter le fichier ISO. · Pour monter ...

• Descendez dans le bas de la fenêtre pour afficher la section « **Téléchargement de l'image de disque (ISO) Windows 11** », sélectionnez le téléchargement « **Windows 11 (multi-edition ISO)** » et cliquez le bouton « **Télécharger** » :

# Téléchargement de l'image de disque (ISO) Windows 11

Cette option s'adresse aux utilisateurs qui souhaitent créer un support d'installation pour démarrage (clé USB, DVD) ou une machine virtuelle (fichier .ISO) pour installer Windows 11. Ce téléchargement est une ISO multiversion qui utilise votre clé de produit pour dévérrouiller la bonne version.

 $\checkmark$ 

### Sélection du téléchargement

Sélection du téléchargement

Windows 11 (multi-edition ISO)

Télécharger

• Sélectionnez la langue désirée et cliquez le bouton « **Confirmer** » :

## Sélectionner une langue de produit

Vous devez choisir la même langue que celle que vous avez utilisée lors de l'installation de Windows. Pour voir la langue actuellement utilisée, accédez à Heure et langue dans Paramètres du PC, ou à Région dans le Panneau de configuration.

Français

**Confirmer** 

• Cliquez le bouton « **64-bit Download** » et patientez le temps du téléchargement :

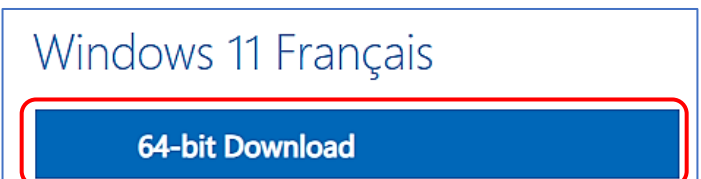

# **4 – CREATION DE L'ISO WINDOWS 11 AVEC TINY 11 BUILDER**

Une fois le fichier ISO officiel de Windows 11 téléchargé, nous allons maintenant personnaliser ce fichier afin de créer un fichier ISO allégé de Windows 11 (sans compte Microsoft et sans logiciels annexes).

#### **Procédure de création de l'ISO avec Tiny 11 Builder :**

1. Montage du fichier « ISO » sur votre système :

Pour monter le fichier « ISO » sur le système actuel, il suffit de double-cliquer sur le fichier ISO Windows 11 précédemment téléchargé et nommé « **Win11\_23H2\_French\_x64v2.iso** » :

#### Win11\_23H2\_French\_x64v2.iso

- 2. Montage du fichier « ISO » sur votre système :
- Patientez le temps que la fenêtre ci-dessous s'affiche et cliquez le bouton « **Ouvrir** » :

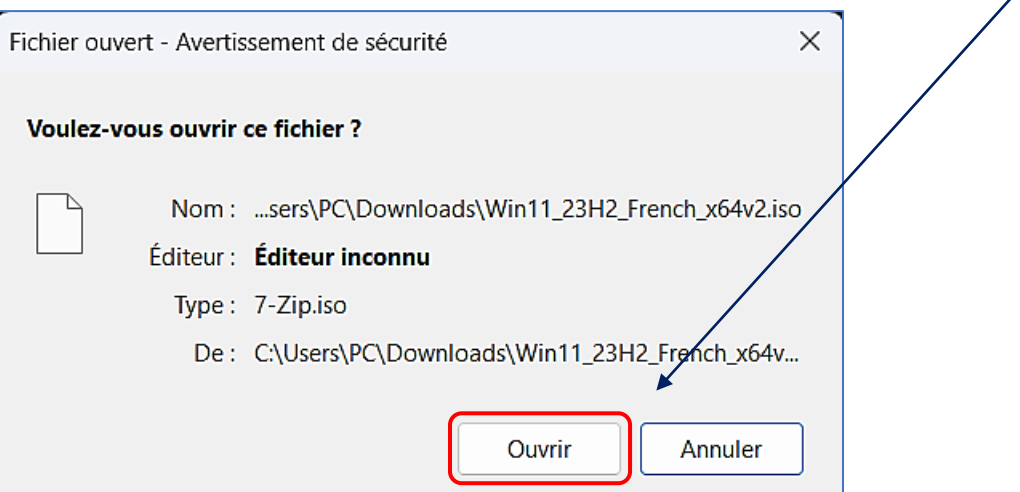

• Cliquez « **Explorateur Windows** » et le bouton « **Une seule fois** » :

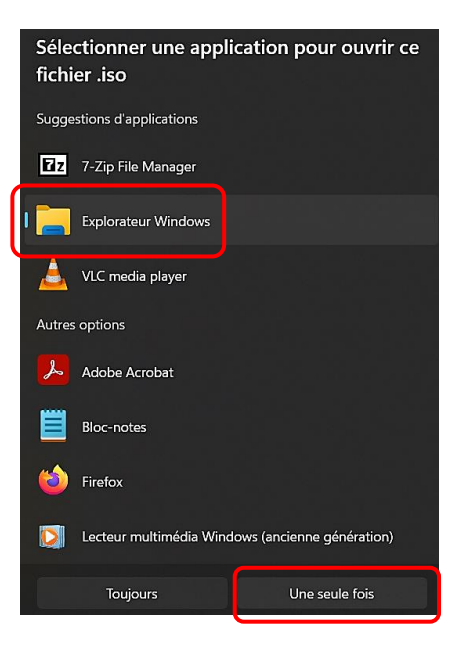

Pour « monter » l'ISO de Windows 11 précédemment téléchargé, il faut double-cliquer sur le fichier afin qu'il soit « monté » dans un lecteur optique virtuel sur votre machine. Une fois « monté », le fichier apparaîtra dans l'explorateur Windows dans un lecteur virtuel affecté d'une lettre de lecteur libre sur votre système.

• Si nécessaire, cliquez le bouton « **Ouvrir** » à nouveau pour valider le montage de l'ISO sur votre système

Le fichier est monté sur votre système Une lettre de lecteur est affectée, ici « **D** » et le lecteur apparaît ainsi dans l'explorateur Windows de votre système. **Repérez cette lettre de lecteur** (important pour la suite) :

#### Lecteur de DVD (D:) CCCOMA\_X64FRE\_FR-FR\_DV9

- 3. Lancement du script Tiny Builder :
- Cliquez le bouton « **Démarrer** » de votre machine et saisissez « **powershell** » dans la barre de recherche ; Windows PowerShell s'affiche :

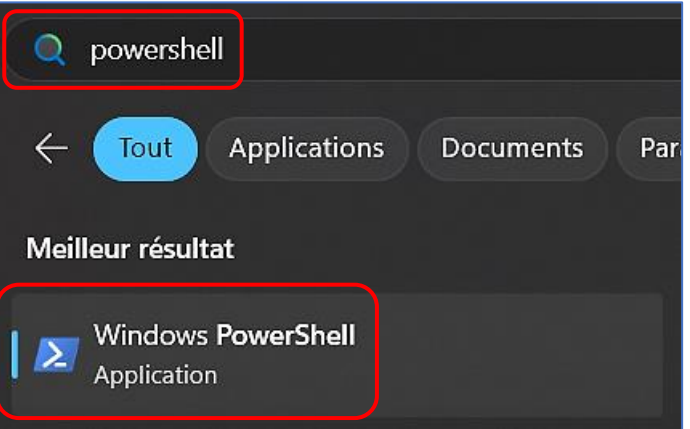

• Faites un **clic droit** sur « **Windows PowerShell** » et cliquez « **Exécuter en tant qu'administrateur** » :

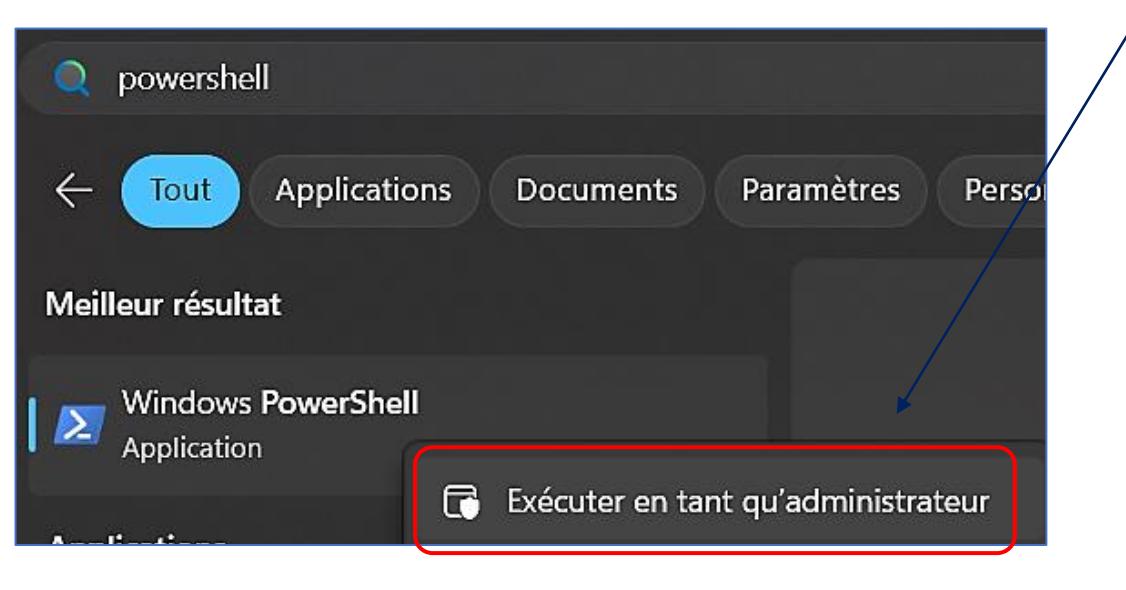

- Dans la fenêtre PowerShell, saisissez la commande **Set-ExecutionPolicy unrestricted**
- Saisissez « **T** » pour autoriser la stratégie d'exécution :

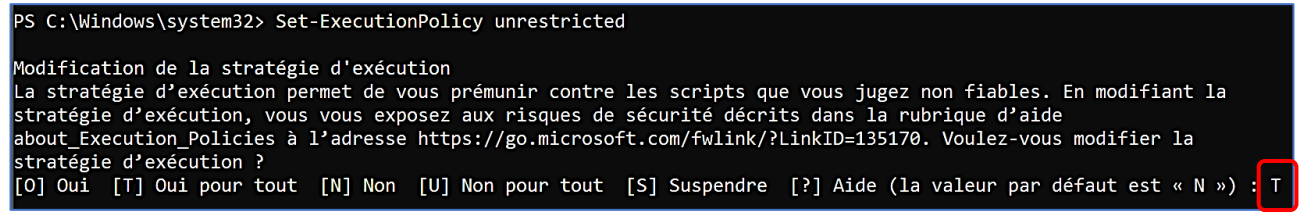

• Repérez, sur votre système, l'emplacement où vous avez décompressé le dossier Tiny 11 Builder. Par exemple, ici, nous avons téléchargé et décompressé le dossier dans « **Téléchargements** ».

– ACTIVE DIRECTORY – COMPRENDRE LA VIRTUALISATION CREER UN ISO WINDOWS 11 AVEC TINY 11 REER UN ISO WINDOWS 11 AVEC TINY 17 DOCUMENT COMPANY D<br>County

Pour connaître le chemin exact de l'emplacement du dossier Tiny 11 Builder, ouvrez votre explorateur Windows et déplacez-vous dans le dossier où vous avez décompressé Tiny 11 Builder :

• Dans la barre d'adresse, **cliquez sur l'emplacement afin de le sélectionner** :

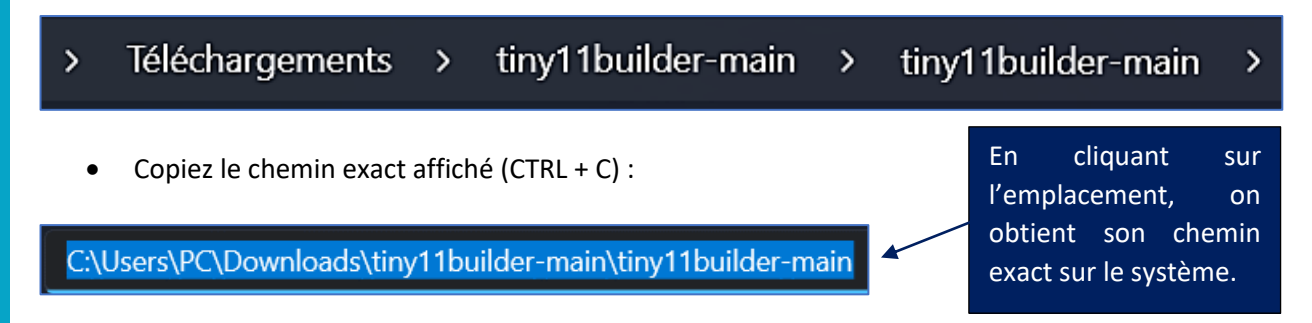

L'emplacement exact sur notre système est le suivant (attention, votre emplacement sera différent) : **C:\Users\PC\Downloads\tiny11builder-main\tiny11builder-main**

• Retournez dans votre session PowerShell, saisissez la commande « **cd** » suivie d'une espace et collez l'emplacement exact précédemment copié afin d'obtenir ceci :

#### PS C:\Windows\system32> cd C:\Users\PC\Downloads\tiny11builder-main\tiny11builder-main

• Saisissez la commande « **ls** » afin de lister le contenu du dossier Tiny 11 Builder ; vous obtenez ceci :

#### PS C:\Users\PC\Downloads\tiny11builder-main\tiny11builder-main> ls

Répertoire : C:\Users\PC\Downloads\tiny11builder-main\tiny11builder-main

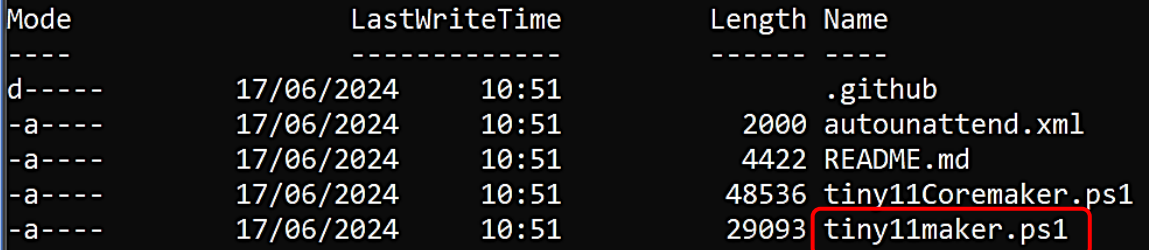

Le fichier du script qui nous intéresse est nommé « **tiny11maker.ps1** ».

• Saisissez, à partir de l'emplacement exact, la commande « **./tiny11maker.ps1** » comme ceci :

## ./tiny11maker.ps1

- Pressez la touche « **Entrée** » pour lancer le script
- Saisissez la lettre « **O** » pour lancer l'exécution du script :

#### tissement de sécurité

N'exécutez que des scripts que vous approuvez. Bien que les scripts en provenance d'Internet puissent être utiles, ce script est susceptible d'endommager votre ordinateur. Si vous approuvez ce script, utilisez l'applet de commande .<br>Unblock-File pour autoriser le script à s'exécuter sans ce message d'avertissement. Voulez-vous exécuter c:\Users\PC\Downloads\tiny11builder-main\tiny11builder-main\tiny11maker.ps1 ? [N] Ne pas exécuter [O] Exécuter une fois [S] Suspendre [?] Aide (la valeur par défaut est « N ») : 0

Le script se lance. A ce stade, on vous demande de saisir la lettre du lecteur qui correspond à l'image Windows 11 que nous avons monté sur le système (voir page 4).

• Saisissez uniquement la lettre comme ci-dessous(pour nous c'est **D**) et pressez la touche « **Entrée** » :

## Welcome to the tiny11 image creator! Release: 05-06-24 Please enter the drive letter for the Windows 11 image:  $D$

Vous avez une liste des versions de Windows 11 qui s'affiche avec un numéro d'index. Repérez le numéro d'index qui correspond à la version désirée. Pour construire le fichier ISO de **Windows 11 Professionnel**, nous avons repéré le **numéro d'index** « **6** » :

## Getting image information:

Deployment Image Servicing and Management tool Version: 10.0.22621.2792

Details for image : C:\tiny11\sources\install.wim

 $\mathsf{Index} : 1$ Name : Windows 11 Famille Description : Windows 11 Famille Size: 18 632 056 889 bytes

 $Index: 2$ Name : Windows 11 Famille N Description : Windows 11 Famille N Size: 17 953 138 055 bytes

Chaque version de Windows 11 à personnaliser possède un numéro index. Pour Windows 11 Famille c'est l'index « 1 » et pour Windows 11 Professionnel c'est l'index « 6 » (voir pages suivantes).

Index : 3 Name : Windows 11 Famille Unilingue Description : Windows 11 Famille Unilingue Size: 18 616 658 910 bytes

Index : 4 Name : Windows 11 Éducation Description : Windows 11 Éducation Size : 18 905 540 866 bytes

Index : 5  $\sqrt{N}$ ame : Windows 11 Éducation N Description : Windows 11 Éducation N Size : 18 246 429 588 bytes L'index « 6 » correspond à Windows 11 ProfessionnelTndex: 6 Name : Windows 11 Professionnel Description : Windows 11 Professionnel Size : 18 938 262 534 bytes Index : 7 Name : Windows 11 Professionnel N Description : Windows 11 Professionnel N Size: 18 244 488 295 bytes Index: 8 Name : Windows 11 Professionnel Éducation Description : Windows 11 Professionnel Éducation Size : 18 905 491 076 bytes  $\overline{\texttt{Index}}$ : 9 Name : Windows 11 Professionnel Éducation N Description : Windows 11 Professionnel Éducation N Size: 18 246 378 898 bytes Index : 10 Name : Windows 11 Professionnel pour les Stations de travail Description : Windows 11 Professionnel pour les Stations de travail Size: 18 905 515 971 bytes Index : 11 Name : Windows 11 Professionnel N pour les Stations de travail Description : Windows 11 Professionnel N pour les Stations de travail Size : 18 246 404 243 bytes The operation completed successfully. Please enter the image index:  $6 \mid$ • Saisissez « **6** » pour indiquer que l'on souhaite créer un ISO Windows 11 Professionnel et pressez la

touche « **Entrée** » pour lancer la création de l'ISO :

**Il faut maintenant patienter** le temps que le fichier ISO soit généré. Attention, la procédure prend du temps et dépend des capacités de votre machine). Pour information, sur notre machine (Core i5), **la procédure a duré 25 mn environ.**

Deployment Image Servicing and Management tool Version: 10.0.22621.2792

Mounting image

| ===========================93.0%=====================

1

Deployment Image Servicing and Management tool Version: 10.0.22621.2792

Image Version: 10.0.22631.2861

The operation completed successfully.

Deployment Image Servicing and Management tool Version: 10.0.22621.2792

Image Version: 10.0.22631.2861

The operation completed successfully.

Deployment Image Servicing and Management tool Version: 10.0.22621.2792

Image Version: 10.0.22631.2861

Saving image

Unmounting image The operation completed successfully.  $Exporting image...$ 

Deployment Image Servicing and Management tool Version: 10.0.22621.2792

Exporting image || ==============

25.0%

ı

**8**

Une fois l'opération terminée, vous obtenez un message indiquant que le fichier ISO a été généré avec succès ; pressez la touche « **Entrée** » pour valider la fin de l'opération :

## Done. Creation completed! Press any key to exit the script... Press Enter to continue:

• Vous pouvez fermer Windows PowerShell

Le fichier ISO a été généré et automatiquement exporté dans le dossier Tiny 11 Builder sur votre ordinateur.

- Retournez dans l'explorateur Windows de votre machine et dans votre dossier « Tiny 11 Builder »
- Un fichier « **tiny11.iso** » a été généré :

 $\overline{\phantom{a}}$ 

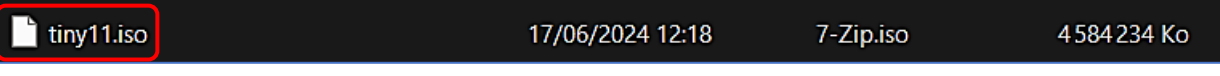

Ce fichier est maintenant utilisable pour la création d'une machine virtuelle par exemple.

# **5 – DEMONTER L'ISO WINDOWS 11 ORIGINAL DE VOTRE SYSTEME**

Si vous n'avez plus besoin de générer un autre ISO Windows 11, vous pouvez « démonter » le fichier ISO original de votre système ainsi :

- Ouvrez votre explorateur Windows
- Faites un **clic droit** sur le fichier ISO original (monté dans « D : » pour nous)
- Cliquez sur « **Ejecter** » :

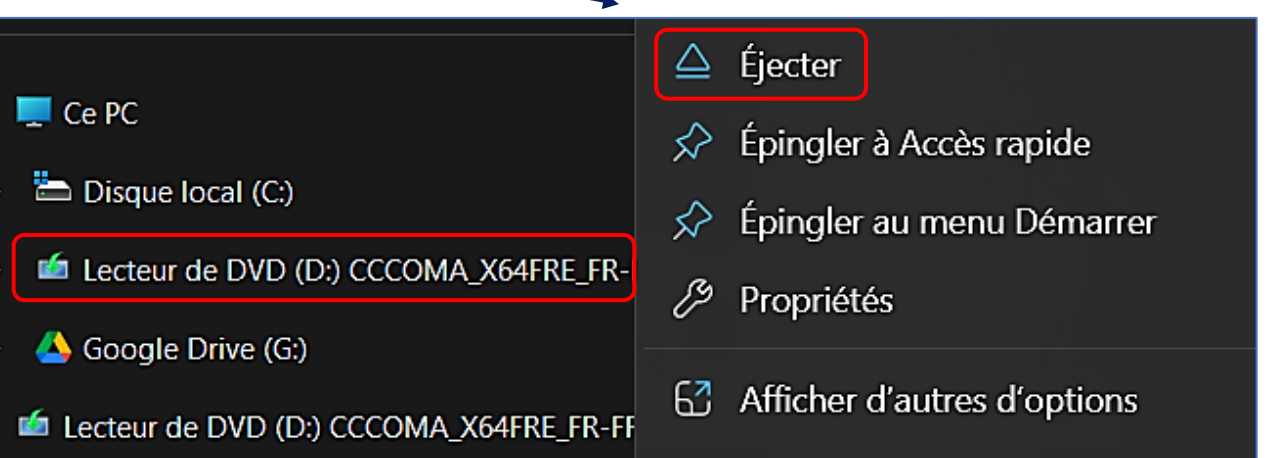

Vous pouvez renommer le fichier (en veillant à garder son extension !) et le déplacer pour pouvoir l'utiliser (création d'une machine virtuelle par exemple).

Win11Pro\_tiny.iso